# **Editing Block Content**

Requires THEME PRESS

### **Editing Block Content**

### Prompt

Zeroing in on content, one block at a time.

### Outcome

The Block Edit feature in Theme Press allows you to edit content block by block, versus editing an entire page in one go. Organizing content into blocks also allows easy drag and drop of content to different areas in a page (from layer to layer, as well as higher and lower in a column.)

# Steps

Turn on the block editing icons.

Select "Block Edit" from the Confluence Page Tools Menu or use the "x" keyboard shortcut.

Click the editing icon in the upper right corner of any block.

### Block

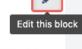

Lorem ipsum dolor sit amet, consectetur adipiscing elit. Aliquam fermentum vestibulum est. Cras rhoncus. Pellentesque habitant morbi tristique senectus et netus et malesuada fames ac turpis egestas. Sed quis tortor. Donec non ipsum. Mauris condimentum, odio nec porta tristique, ante neque malesuada massa, in dignissim eros velit at tellus. Donec et risus in ligula eleifend consectetur. Donec volutpat eleifend augue. Integer gravida sodales leo. Nunc vehicula neque ac erat. Vivamus non nisl. Fusce ac magna. Suspendisse euismod libero eget mauris.

The normal Confluence edit window opens.

#### To reorder a block, drag it by the hashed bar at the block's top.

These drag handles will appear with the editing icons, from step 1.

### Block

Lorem ipsum dolor sit amet, consectetur adipiscing elit. Aliquam fermentum vestibulum est. Cras rhoncus. Pellentesque habitant morbi tristique senectus et netus et malesuada fames ac turpis egestas. Sed quis tortor. Donec non ipsum. Mauris condimentum, odio nec porta tristique, ante neque malesuada massa, in dignissim eros velit at tellus. Donec et risus in ligula eleifend consectetur. Donec volutpat eleifend augue. Integer gravida sodales leo. Nunc vehicula neque ac erat. Vivamus non nisl. Fusce ac magna. Suspendisse euismod libero eget mauris.

### Note

Tip

### Keyboard Shortcuts

A border around an editing icon indicates which block is currently selected.

- The "e" keyboard shortcut will quickly bring up an edit window for the current block.
  The "f" keyboard shortcut is a quick way to move to the next block.
  The "a" keyboard shortcut moves you to the previous block.

## Warning

### Info Related

- Formatting BlocksEditing a Page DesignBlocks